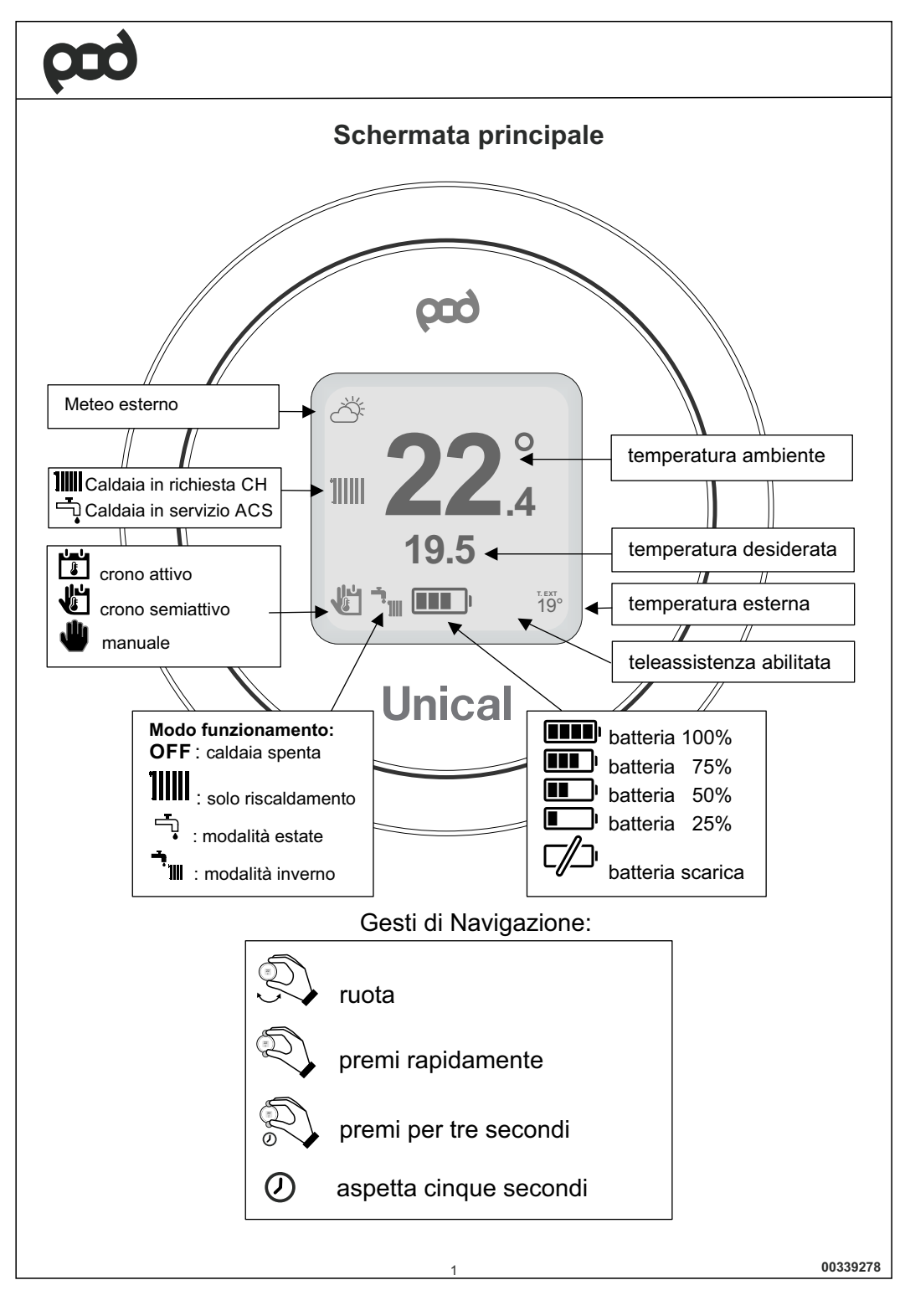

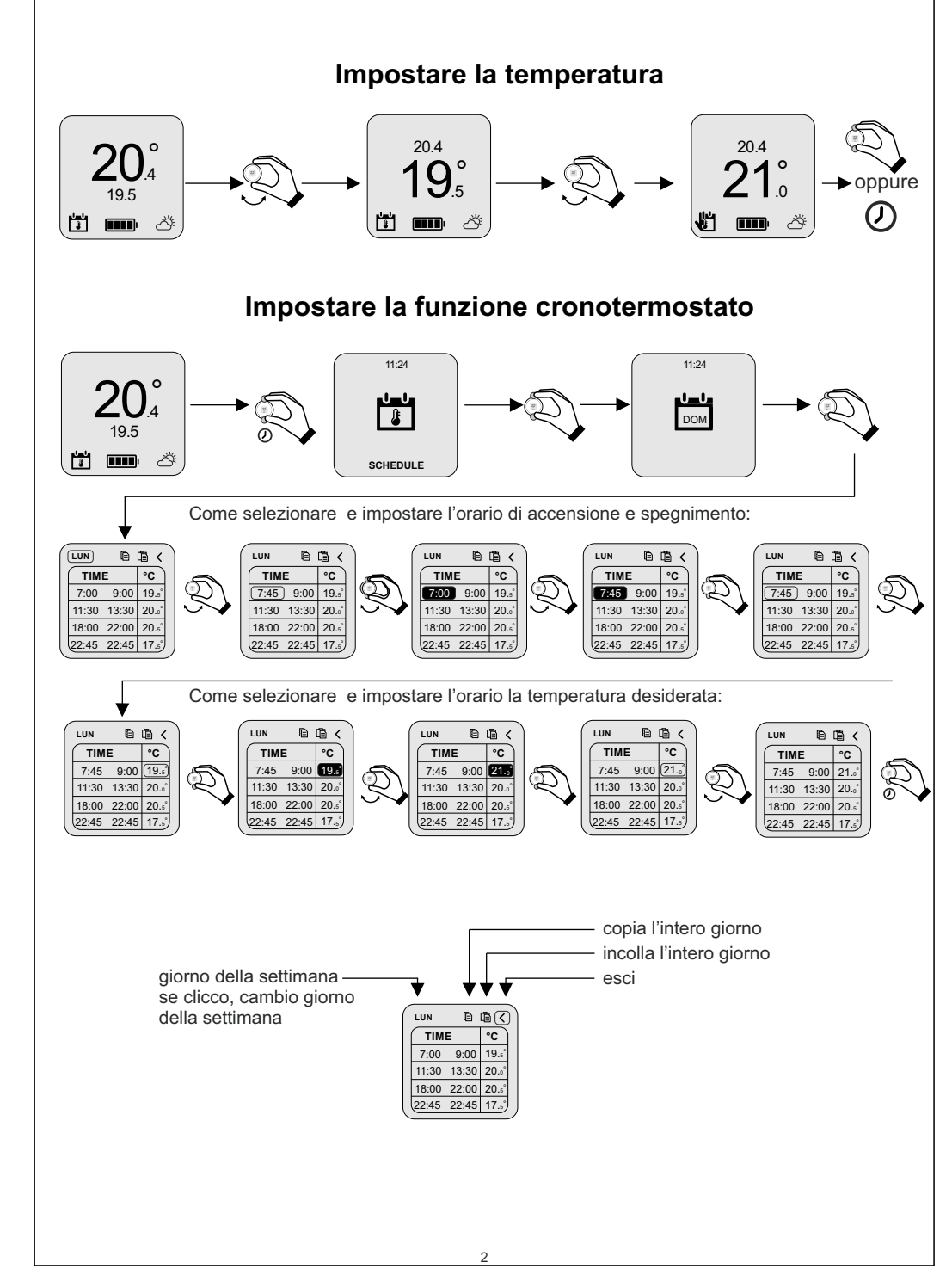

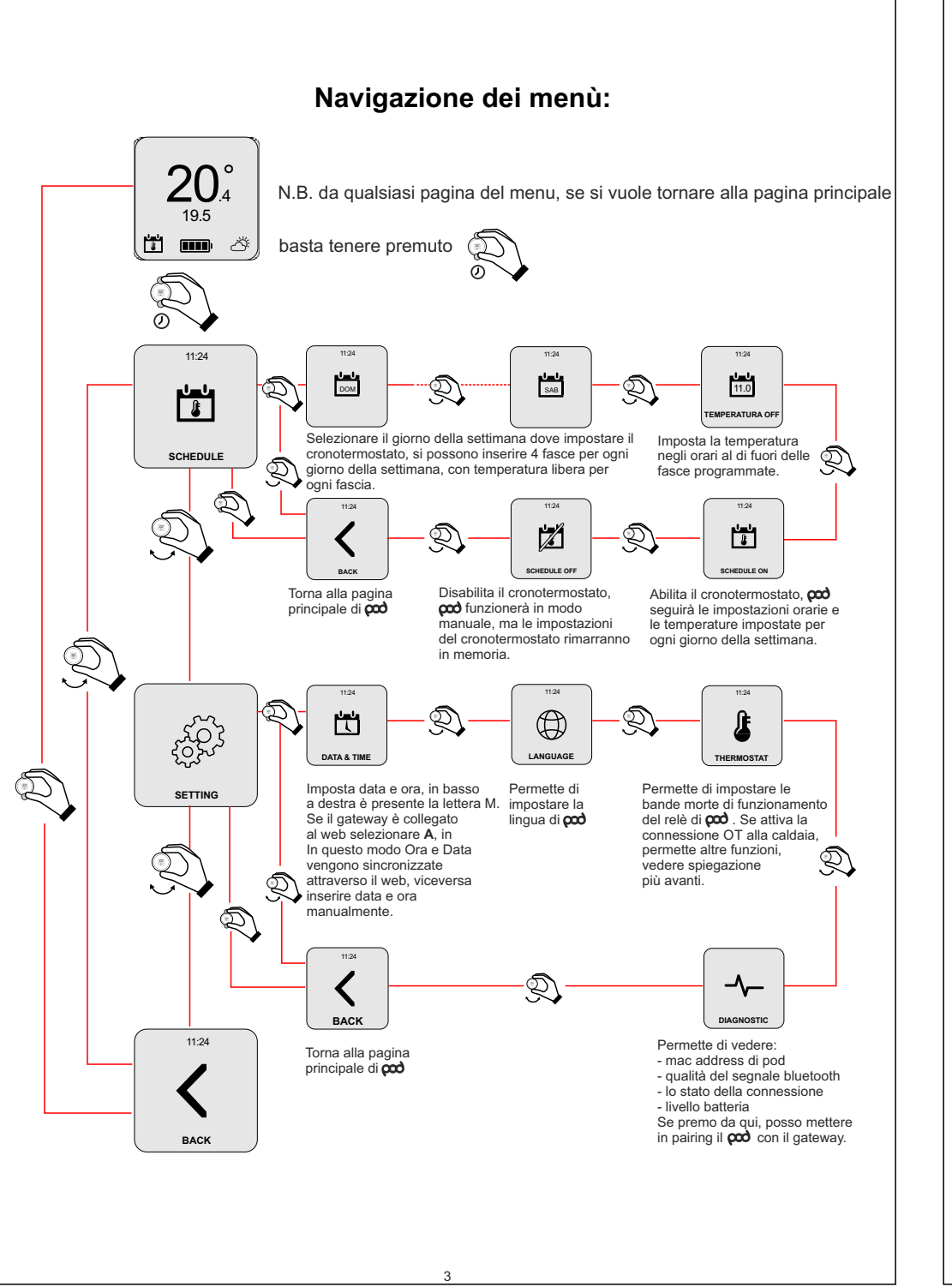

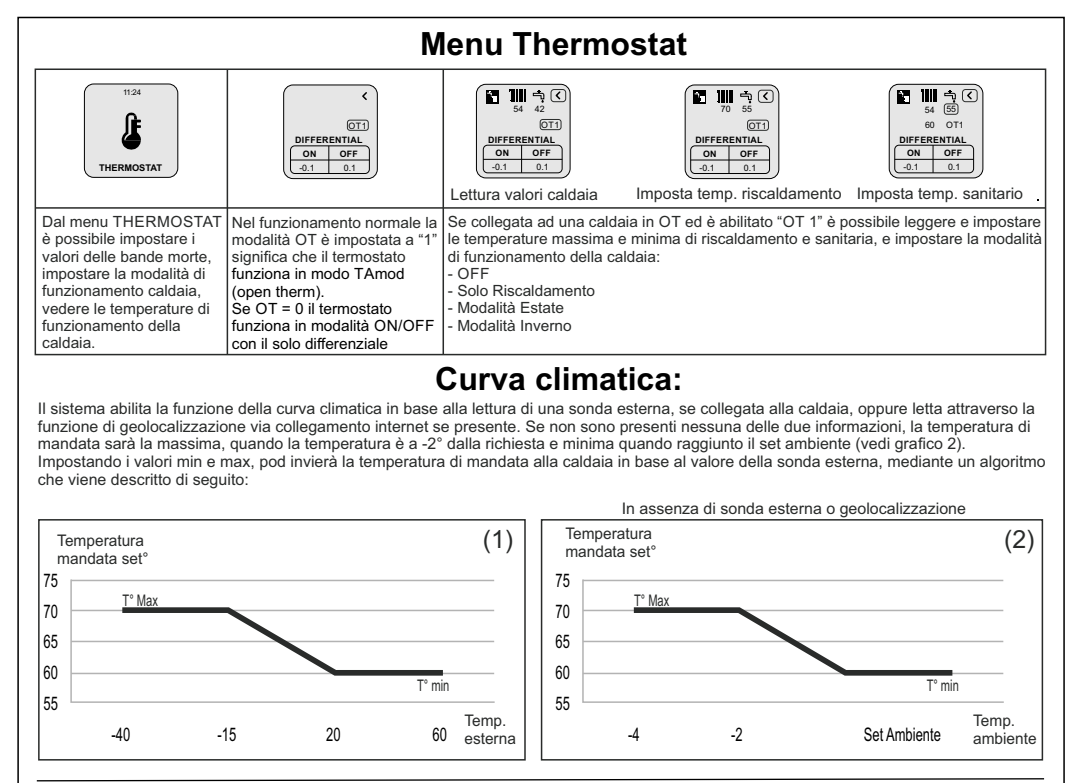

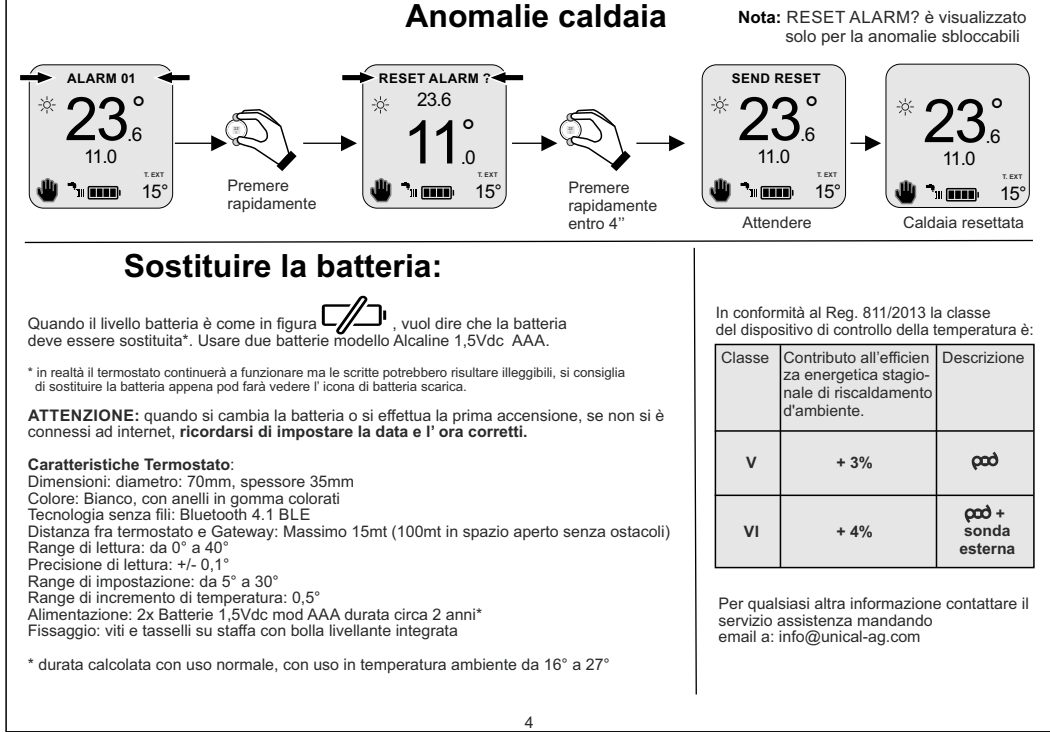

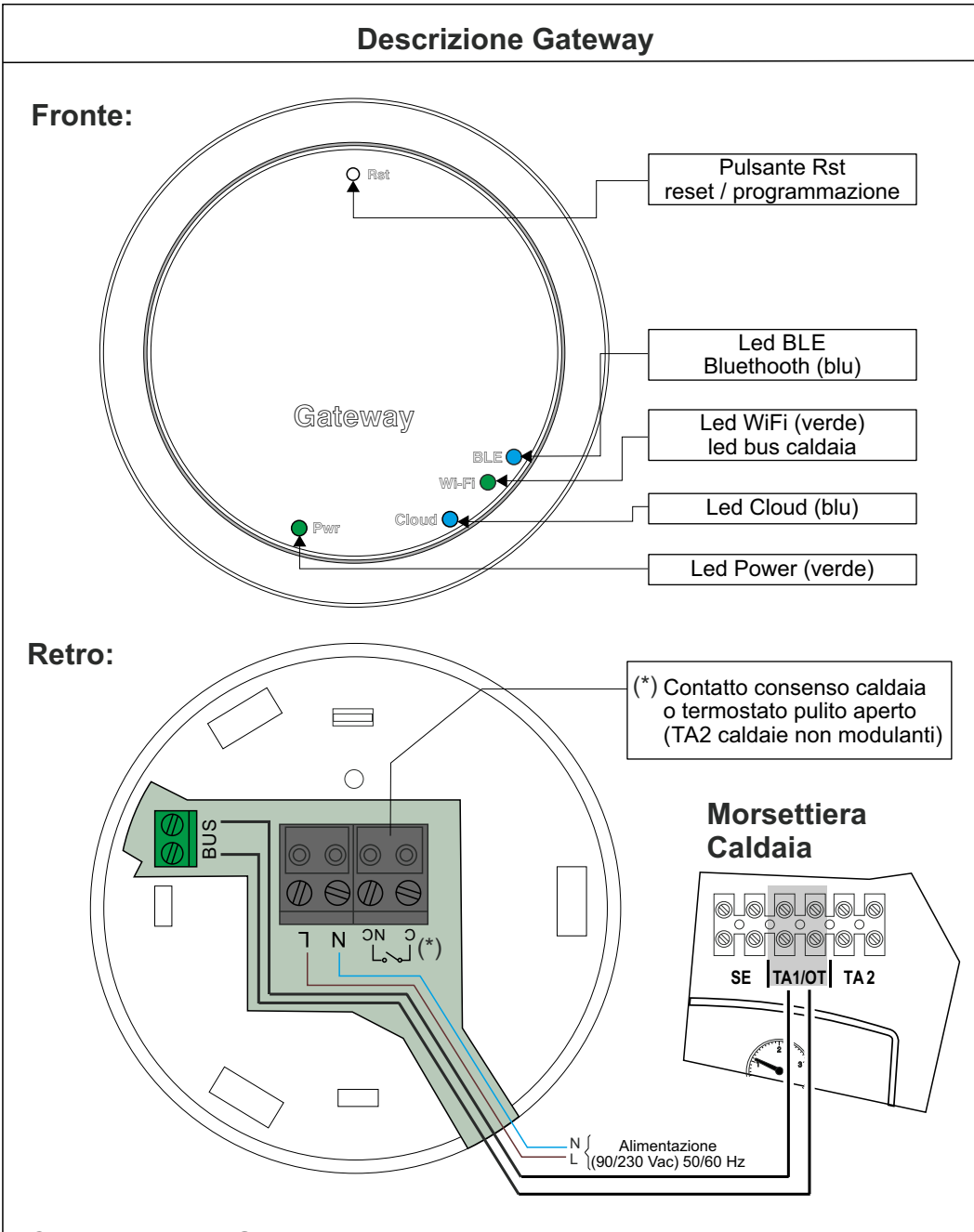

# **Collegamento Gateway:**

Ogni Gateway viene fornito con un cavo di collegamento da 80 cm con il morsetto 4 poli per il collegamento con il gateway e le connessioni alla rete elettrica e al contatto di consenso della caldaia o Termostato esterno. Per la connessione del connettore 4 poli sul Gateway, guardare schema sopra. Nel caso la caldaia abbia la connessione a bus OT, usare il connettore BUS.

2

## **Primo collegamento:**

Per prima cosa, assicurarsi di togliere tensione prima di effettuare qualsiasi azione elettrica e di connessione sulla caldaia. Collegare i morsetti BUS del gateway alla connessione OT della caldaia (senza polarità), collegare l'alimentazione del gateway alla rete o in parallelo all'alimentazione della caldaia. A collegamenti avvenuti, ripristinare la tensione di rete.

Il Gateway è dotato di spie (led) che segnalano il funzionamento e la modalità in cui sta operando il gateway: questi led possono essere accesi con luce fissa o lampeggianti a seconda dello stato dei led.

Tutti i termostati sono già configurati per funzionare con il proprio Gateway, quindi non necessitano di alcuna configurazione aggiuntiva per farli funzionare. Di seguito verranno comunque illustrate delle procedure per poter<br>configurare il proprio termostato **cod**in completa libertà e semplicità.

## Abbinamento tra Gateway e  $\rho\omega$  (termostato)

# **Significato dei led:**

Ogni kit �� è già fornito con l'abbinamento fra il Gateway e �� , tuttavia se si vuole abbinare un nuovo<br>Termostato o aggiungere un altro termostato (per un massimo di tre per ogni Gateway), vi preghiamo di seguire le seguenti istruzioni: Assicurarsi di avere acceso il gateway da almeno 5 minuti

> il messaggio "PAIRING", quando compare "CONNECTED", **cod** è associato al Ga Gateway.

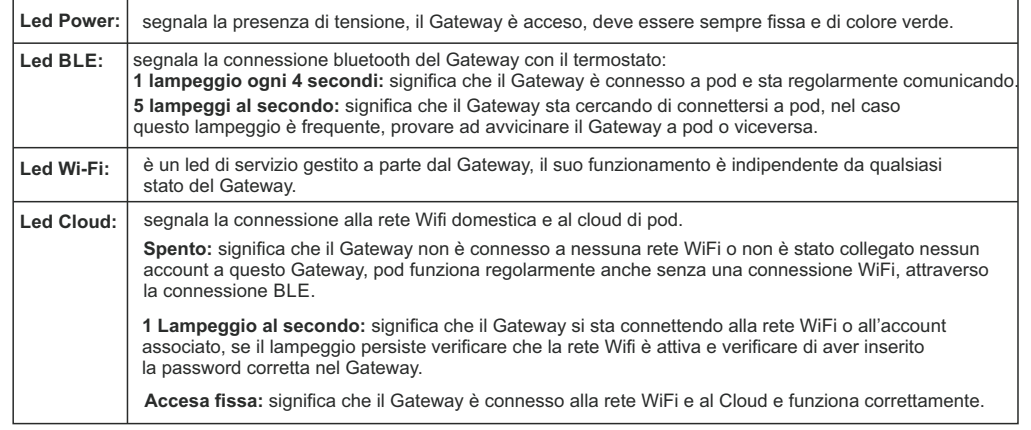

#### **Prima accensione del Gateway:**

Dalla App Jotto, selezionare "Setting", selezionare "AGGIORNA" su " RETE WIFI CONNESSAI" , quindi selezionare<br>"Jotto\_Config\_AP", scegliere la rete WiFi a cui si vuole connettere il Gateway e digitare la password corretta, eseguito la connessione al cloud, la app tornerà nella schermata principale di Jotto.

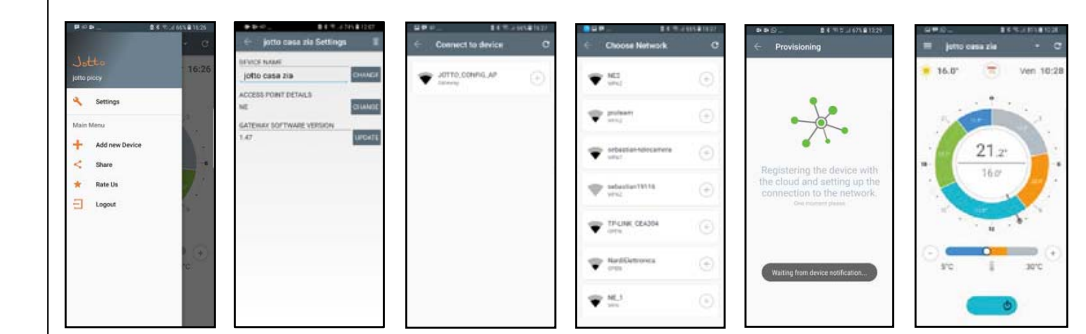

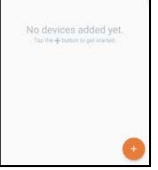

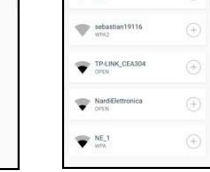

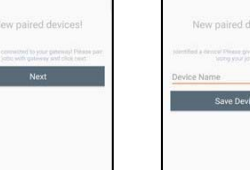

t.

Se si ha già connesso il gateway al proprio account ma si vuole cambiare la connessione WiFi a cui è connesso basta seguire le seguenti istruzion

il led BLE che da 5 lampeggi veloci al

00339278

visualizzare ''SETTING'' premere brevemente ruotare fino a far comparire "DIAGNOSTIC", premere per entrare nel menù Premere nuovamente su termostato pod, comparirà

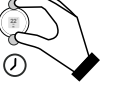

Tenere premuto il pulsante Rst fino a vedere do, esegue un lampeggio al secondo Sul termostato pod dalla schermata principale, tenere premuto per tre secondi fino a far comparire il menu SCHEDULE, ruotare a destra e **Passo 1 Passo 2 Passo 3 Passo 4**

Premere a lungo sul termostato pod fino a tornare al menù principale. Spegnere e riaccendere il

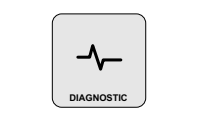

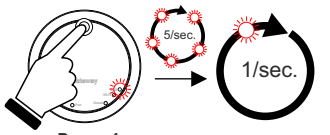

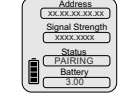

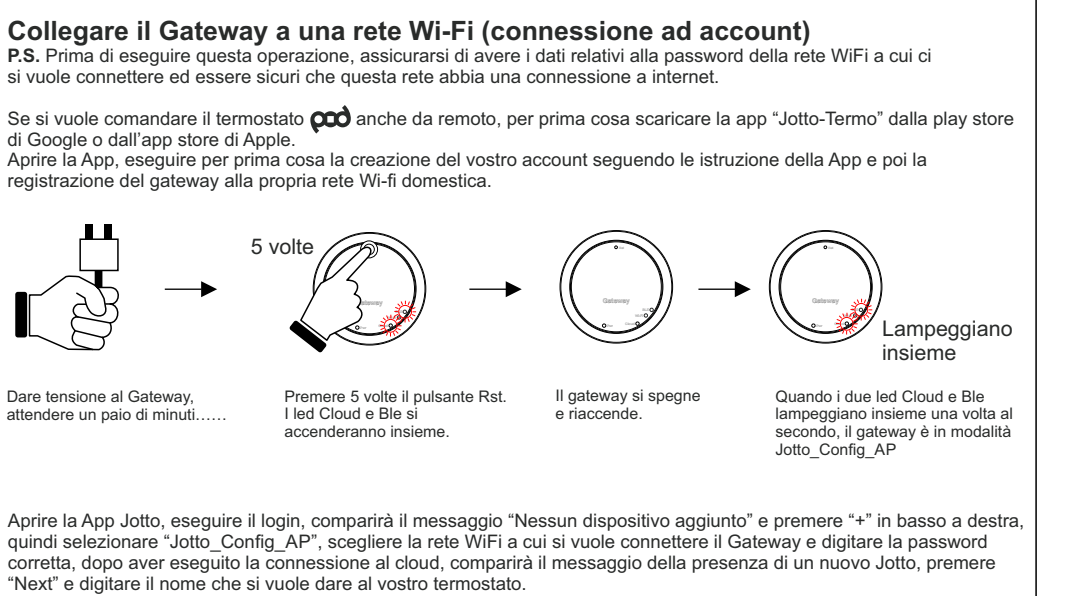

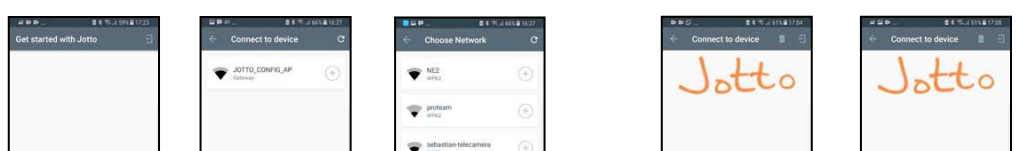

**Modificare la rete Wi-Fi del Gateway**

P.S. Prima di eseguire questa operazione, assicurarsi di avere i dati relativi alla password della rete WiFi a cui ci si vuole connettere ed essere sicuri che questa rete abbia una connessione a internet

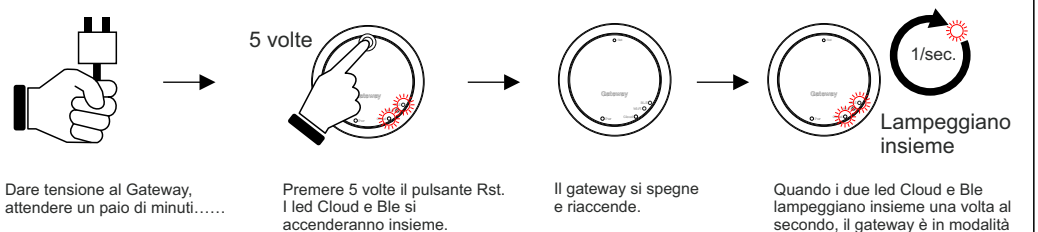

Jotto\_Config\_AP